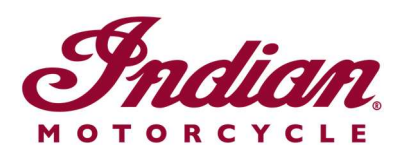

## Oppdatering av filer for stemmestyrt navigasjon

Hvis du bruker taleinstruksjoner med ett av de følgende språkene når du navigerer med 7-tommers berøringsskjerm eller 4-tommers rund berøringsskjerm drevet av RIDE COMMAND, må du oppdatere talefilene for å forsikre deg om at instruksjonene er nøyaktige:

- Italiano: Per assicurarti che la tua navigazione vocale sia aggiornata, segui le istruzioni qui riportate.
- Español (España): Para asegurarse de que su navegación por voz esté actualizada, siga estas instrucciones.
- Svenska: Följ dessa anvisningar för att försäkra dig om att röstnavigeringen är uppdaterad.
- Français canadien: Pour vous assurer que votre système de navigation vocale est à jour, suivez ces instructions.
- Čeština: Chcete-li se zajistit aktuálnost hlasové navigace, postupujte podle následujících pokynů.
- Return to the Help Center article for English instructions.

Følg trinnene nedenfor for å oppdatere taleinstruksjonene.

1. Oppdater programvaren på skjermen din til den siste tilgjengelige versjonen av nettstedet RIDE COMMAND. Les Updating Software and Maps on the 2020+ 7" Touchscreen Display Powered by RIDE COMMAND (oppdatering av programvare og kart på 2020 og senere 7-tommers berøringsskjerm drevet av RIDE COMMAND), eller Updating Software and Maps on the 4" Round Touchscreen Display Powered by RIDE COMMAND (oppdatering av programvare og kart på 4-tommers rund berøringsskjerm drevet av RIDE COMMAND), hvis du trenger hjelp.

2. Gå til nettstedet Indian Motorcycle RIDE COMMAND og velg din skjerm. Gå til siden for programvareoppdatering og last ned filene for stemmestyrt navigasjon.

3. Lagre den oppdaterte filen til en flyttbare USB-stasjon som er 1 GB eller større kapasitet. Formatene FAT32 eller exFAT® støttes. Nedlastingen vil ikke lykkes hvis ikke stasjonen er riktig formattert, eller ikke har kapasitet nok til programvarepakken. For en trinnvis beskrivelse av hvordan du skal formattere stasjonen, les Formatting a USB to FAT32 or exFAT® (formattering av en USB til FAT32 eller exFAT®). Merk: Før du formatterer stasjonen, kopier og lagre alle filer på stasjonen til en annen plassering, siden de slettes når du formatterer stasjonen.

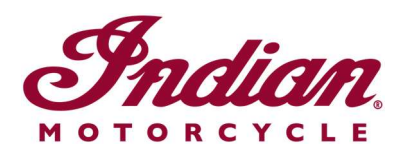

4. Plugg inn USB-stasjonen inn i kjøretøyets USB-port, og slå den på ved hjelp av strømknappen på høyre håndbetjeningselementer. På en FTR, vri tenningsnøkkelen til PARKERING-posisjon. Ikke start motoren.

5. Deaktiver automatisk slukking av display. Gå til SETTINGS > VEHICLE > AUTOMATIC DISPLAY POWER DOWN (innstillinger > kjøretøy > automatisk slukking av display) og slå av. Merk: Hvis displayet slår seg av mens du prøver å oppdatere, må du starte prosessen på nytt. Denne innstillingen vil gå tilbake til standard når du slår motorsykkelen av.

6. På displayet, gå til SETTINGS (innstillinger). Velg GENERAL (generelt) fra fanen til venstre. Trykk UPDATE SOFTWARE (oppdater programvare).

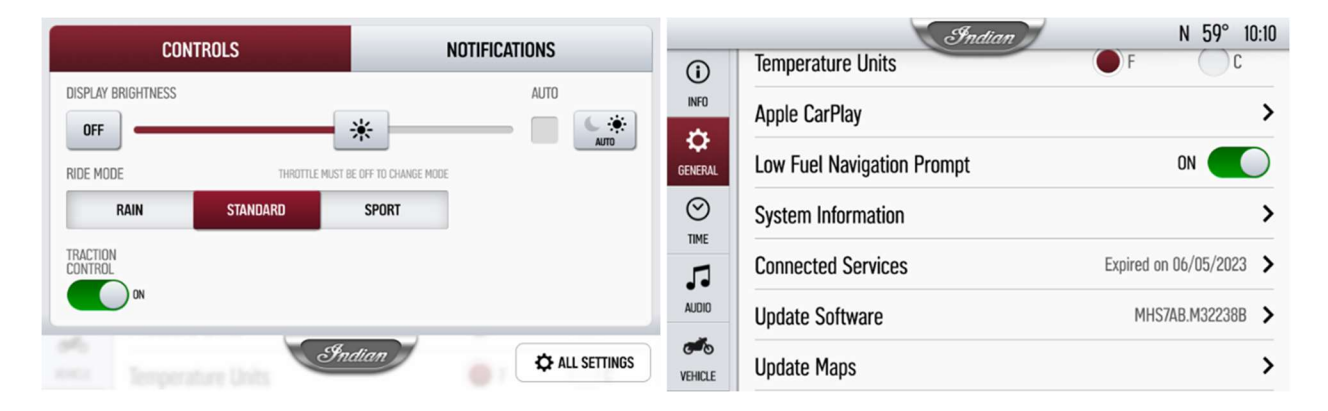

7. Klikk på INSTALL (installer) ved siden av filen for stemmestyrt navigasjon.

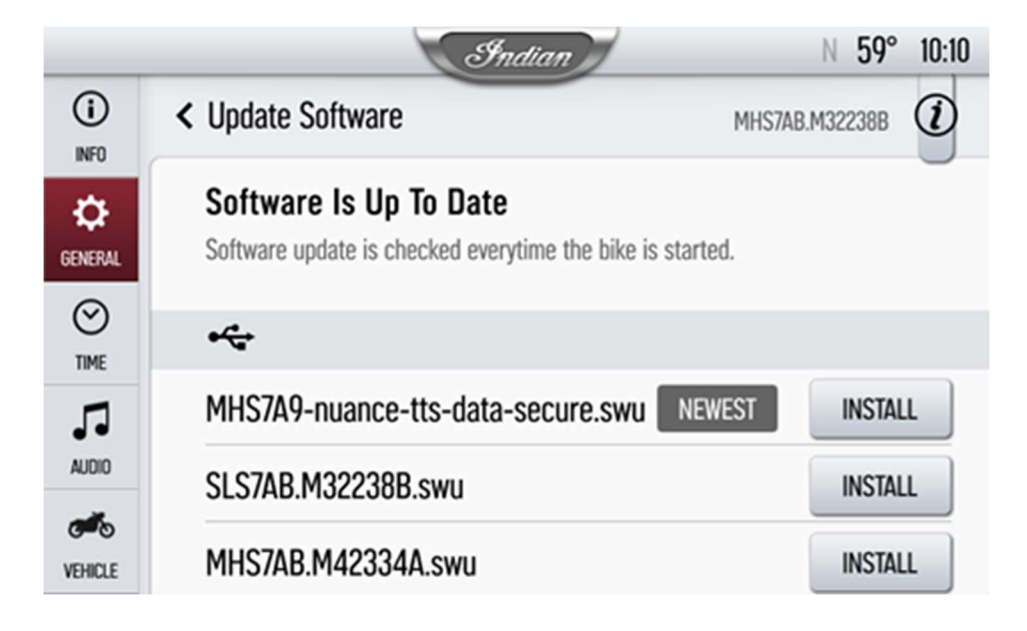

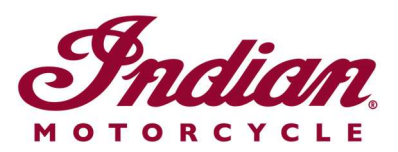

8. Installasjonen vil ta rundt 5 minutter. Når installasjonen er ferdig, vil displayet starte opp igjen automatisk. Merk: Det kan hende progresjonslinjen stopper opp på 99 % i 1– 2 minutter, men installasjonen skjer allikevel. Vent til displayet starter på nytt.

Besøk nettstedet RIDE COMMAND for å opprette en konto og oppdatere programvare/kart. For nærmere informasjon om displayet, gå til Guide to Indian Motorcycle Displays Powered by RIDE COMMAND (veiledning for display på Indian Motorcycle, drevet av RIDE COMMAND).

Apple CarPlay® er et registrert varemerke som tilhører Apple Inc. exFAT® er et registrert varemerke som tilhører Microsoft Corporation

Med mindre noe annet er nevnt, tilhører varemerkene Indian Motorcycle International, LLC © 2023 Indian Motorcycle International LLC